www.aras.nl www.aras.be

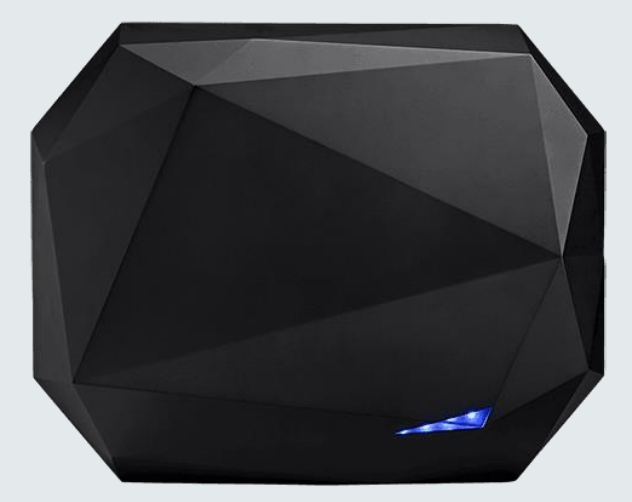

# **Handleiding** Ultrys beheertool t.b.v. Spectre lezer

*Aanvullende informatie*

Versie: 1.0 Datum: 26-02-21

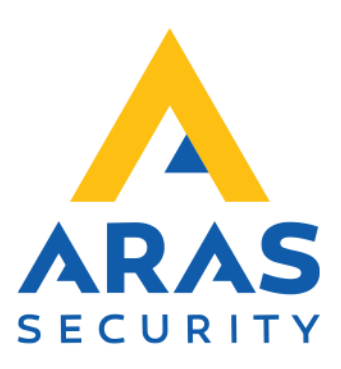

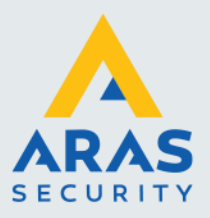

# **Algemene informatie**

Deze handleiding beschrijft hoe we een Spectre lezer instellen met de Ultrys software. Deze Ultrys software gebruikt ARAS om de lezer in te stellen maar deze wordt tevens bij een Spectre lezer geleverd. M.b.v. een USB kabel verbind je de PC waarop de Ultrys software draait met de lezer en kun je vervolgens de lezer configureren.Er is tevens een Ultrys KIT beschikbaar waar een UHF lezer/schrijver bij zit die ook je via USB op een PC aansluit. Met deze KIT kan de klant zelf tags coderen. Deze KIT is te bestellen bij ARAS. Artikelcode KIT-ULTRYSV2.

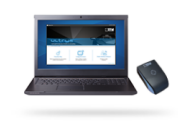

ULTRYS v2 - UHF EPC1 Gen2 programming kits for SPECTRE readers A must-have tool for all your UHF contactless identification applications!

The ULTRYS v2 kit allows you to be fully independent in configuring your SPECTRE UHF long range readers with different security levels and encoding your UHF credentials.

Alle informatie over deze lezer inclusief de uitgebreide Engelse installatie handleiding is te vinden via onderstaande link.

<https://stid-security.com/en/products/spectre-uhf-scalable-long-range-reader>

Om de lezer op de juiste wijze te installeren is het van belang de Engelse handleiding te volgen.

Filmpje Spectre UHF lezer <https://stid-security.com/images/videos/Spectre%20US.mp4?tmpl=component>

Informatie over de Ultrys V2 software <https://stid-security.com/en/products/ultrys-v2-uhf-epc1-gen2-programming-kits-for-spectre-readers>

Informatie over de Spectre UHF lezers en tags <https://stid-security.com/en/products/categories/199:vehicle-access-solutions>

Informatie over de Accessoires <https://stid-security.com/en/products/spectre-accessories>

Indien er na het lezen van deze handleiding vragen zijn, neem dan gerust contact op met ARAS Security BV.

**ARAS Security BV** Helpdesk: 0900-27 27 435

Mailen kan ook. E-mail: [techhelp@aras.nl](mailto:techhelp@aras.nl)

De digitale versie van deze handleiding kun je vinden op de ARAS Support site.

Heb je tips, aan- of opmerkingen over deze handleiding geef deze dan door via [techhelp@aras.nl](mailto:techhelp@aras.nl)

Wijzigingen voorbehouden.

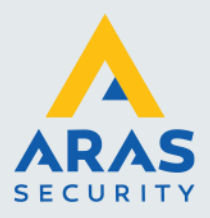

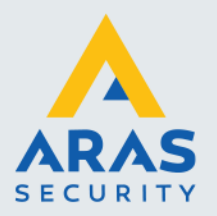

# Inhoudsopgave

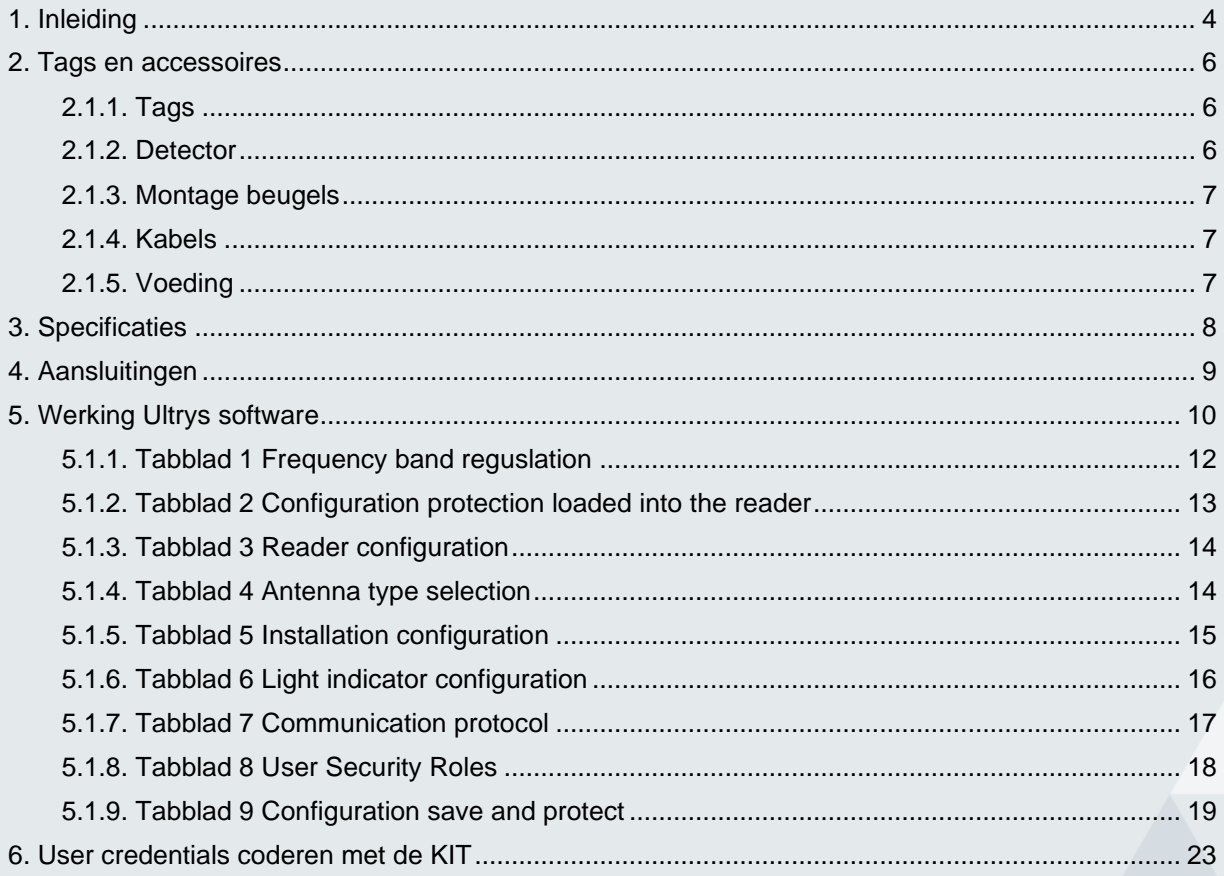

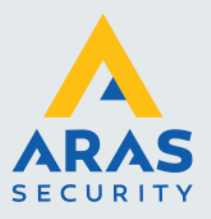

# <span id="page-4-0"></span>**1. Inleiding**

Deze handleiding beschrijft de werking van de Ultrys software van STid. Met behulp van deze software kunnen we een STid Spectre UHF lezer configureren. Dit Spectre UHF lezer heeft een leesbereik van zo'n 10 meter afhankelijk van de toegepaste transponder, de instellingen van de lezer en de omgeving.

De Spectre lezer bestaat uit twee delen. Het witte deel is de controller. Op deze controller kunnen we 4 zwarte antennes aansluiten. Standaard wordt de witte module geleverd met daarop 1 zwarte antenne. Deze antenne is te demonteren. Op de witte hoofdmodule kunnen in totaal 4 zwarte antennes worden aangesloten waarmee we dus 4 rijbanen zouden kunnen voorzien van toegangscontrole. Elke antenne dienen we met een aparte speciale kabel aan te sluiten. Deze kabels zijn in verschillende lengten verkrijgbaar. Indien u meer dan 1 antenne wil toepassen neem dan altijd eerst contact op met ARAS om de werking te bespreken.

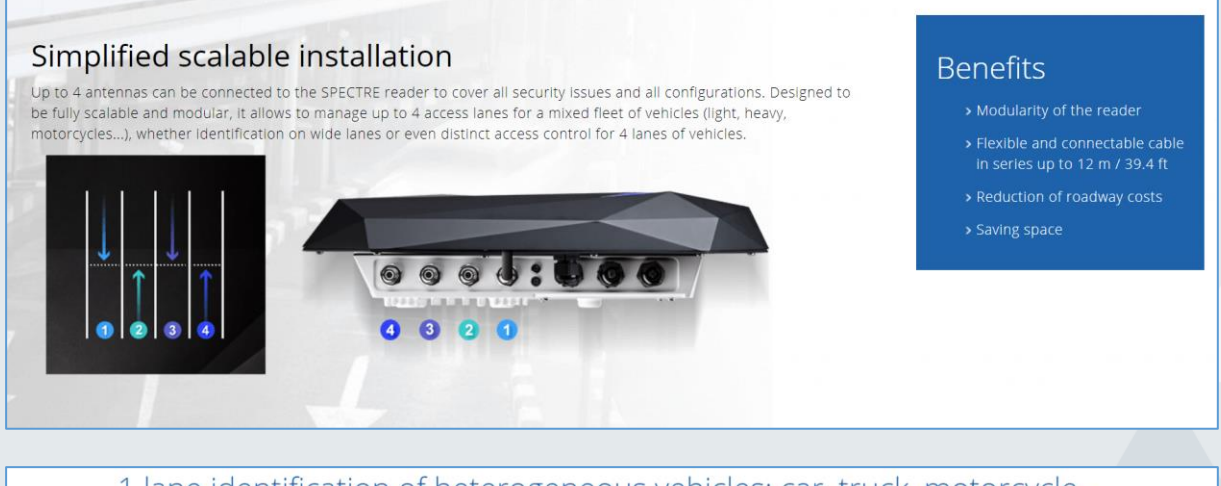

1 lane identification of heterogeneous vehicles: car, truck, motorcycle...

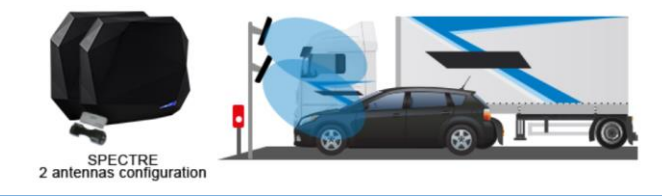

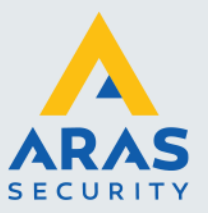

# Examples of possible configurations

2 lanes vehicle identification

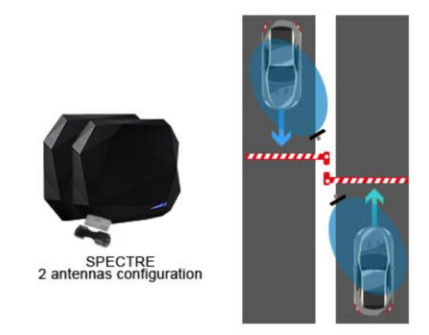

### Examples of possible configurations

Identification at a same time of static or moving vehicles on several lanes

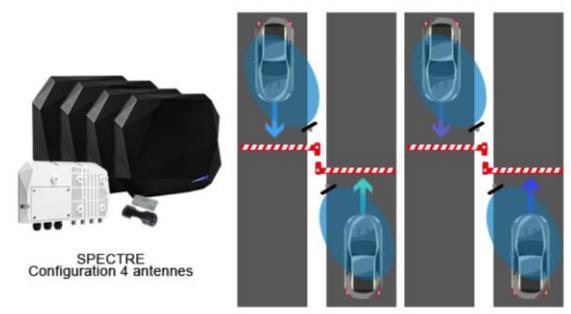

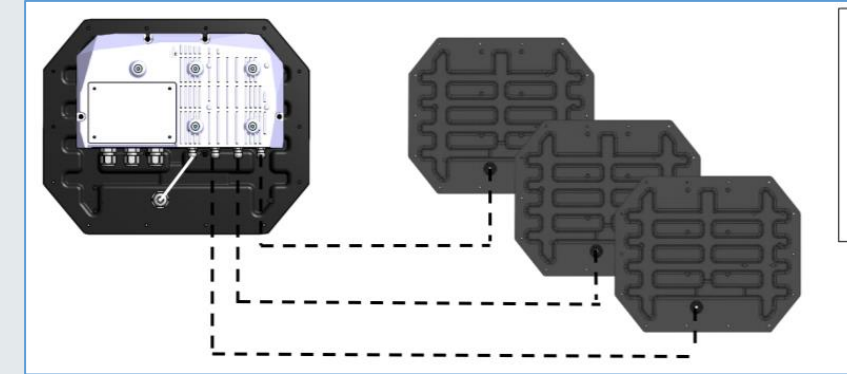

4 serializable cable lengths are available:<br>1.5 m /4.92 ft: CAB-SPECTRE-1.5M<br>3 m / 9.84 ft: CAB-SPECTRE-3M<br>9 m / 29.53 ft: CAB-SPECTRE-9M 12 m / 39.37 ft: CAB-SPECTRE-12M

Only possible combinations:<br>CAB-SPECTRE-1.5M + CAB-SPECTRE-1.5M<br>CAB-SPECTRE-1.5M + CAB-SPECTRE-3M<br>CAB-SPECTRE-1.5M + CAB-SPECTRE-9M<br>CAB-SPECTRE-3M + CAB-SPECTRE-3M

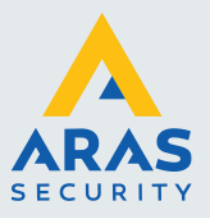

### <span id="page-6-0"></span>**2. Tags en accessoires**

#### <span id="page-6-1"></span>*2.1.1. Tags*

De lezer is te bedienen met UHF tags. Deze zijn passief en bevatten dus geen batterij. De meest gebruikte tag is de Teletag die via een clip op de voorruit is te monteren. Er is tevens een raamsticker (Windshield sticker) verkrijgbaar. Kijk in de gebruiksaanwijzing van de auto waar we deze op de voorruit kunnen plaatsen en doe een veldtest om de werking van de tag te controleren alvorens de zwarte Teletag spacer of de raamsticker definitief op de ruit te plakken.

UHF TeleTag met spacer, TLTA-W75B-943P\_S UHF Windshield Tag, ETA-W42M-224PAHO

Er zijn tevens kaarten, keyfobs en tags voor op metaal beschikbaar. Informeer bij ARAS naar de mogelijkheden. Het leesbereik is afhankelijk van de toegepast tag. Houd er rekening mee dat tags niet door het lichaam worden gelezen. Voor sommige tags geld een minimale afname.

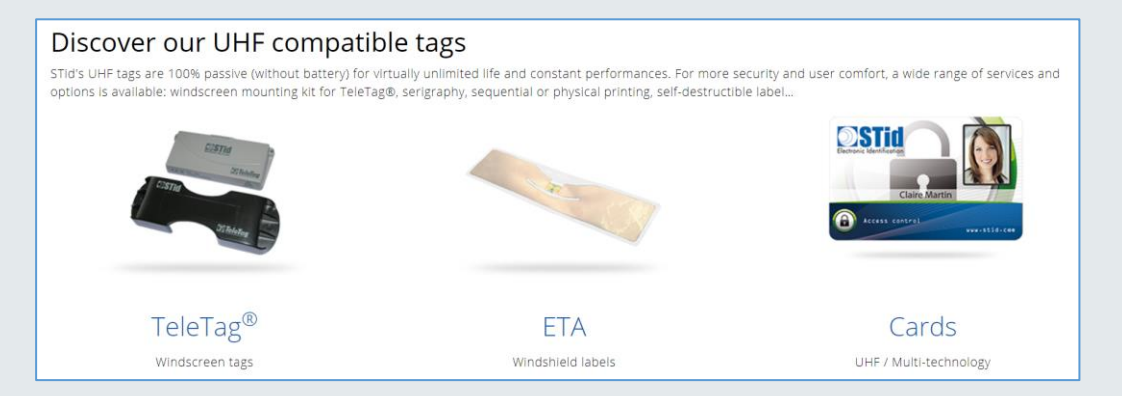

#### <span id="page-6-2"></span>*2.1.2. Detector*

Er is een losse vehicle detector verkrijgbaar. Hiermee kun je zorgen dat de lezer alleen gaat lezen als men met de auto voor de detector staat. Deze wordt op een ingang van de lezer aangesloten.

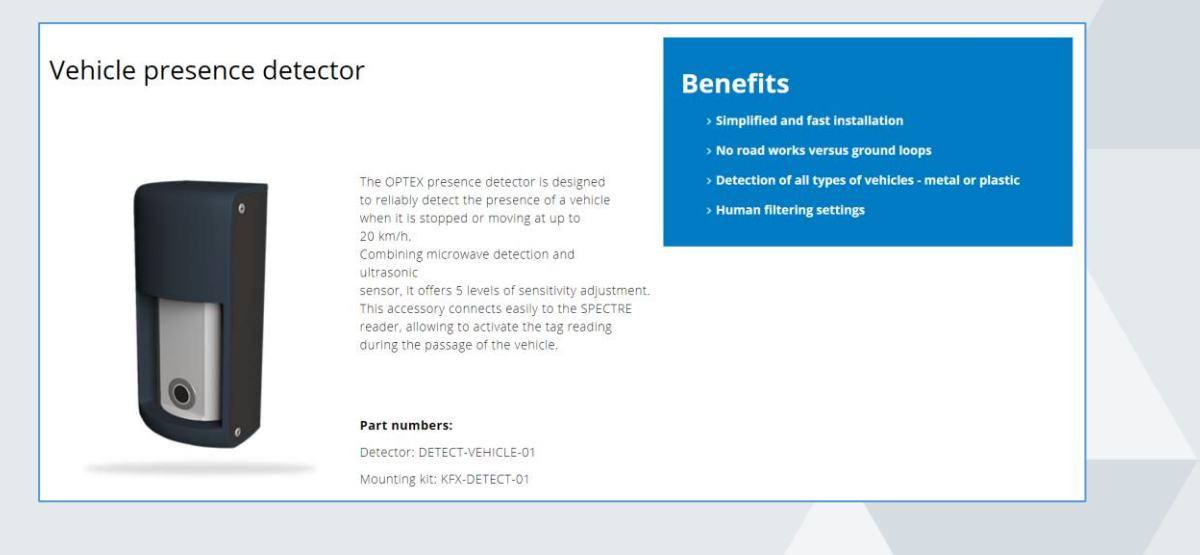

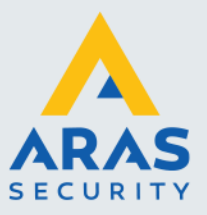

#### <span id="page-7-0"></span>*2.1.3. Montage beugels*

De Spectre lezer wordt geleverd zonder montage beugel. Er is een beugel beschikbaar die op een ronde paal gemonteerd kan worden en er is een beugel beschikbaar waarmee we de lezer tegen een wand kunnen monteren.

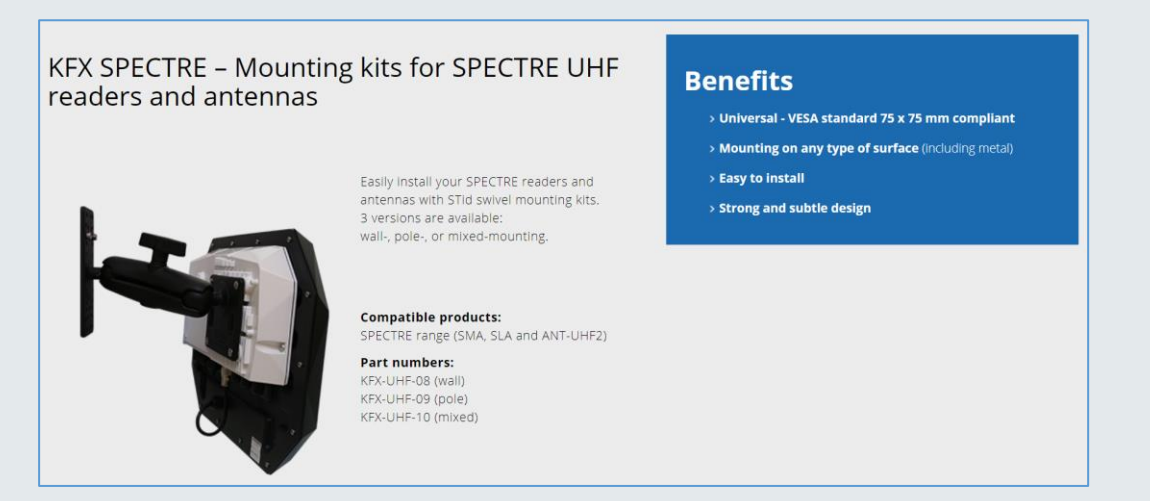

#### <span id="page-7-1"></span>*2.1.4. Kabels*

Indien men de antenne los van de witte controller wil monteren of als men meerdere antennes wil toepassen, zijn hier losse kabels voor beschikbaar in 1,5 meter, 3, 9 en 12 meter. Er zijn tevens losse connectoren beschikbaar waarmee zelf kabels kunnen worden geassembleerd.

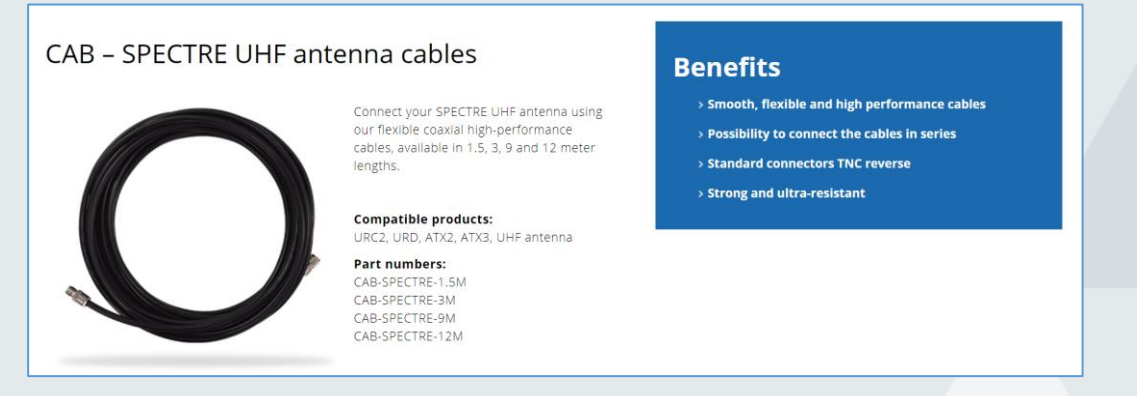

#### <span id="page-7-2"></span>*2.1.5. Voeding*

Er is een adapter voeding beschikbaar van 12Vdc 3A waarmee we de lezer van spanning kunnen voorzien. Verbind de min (GND) van deze voeding met de min van het toegangscontrole paneel. Artikelcode ALM-12V-3A.

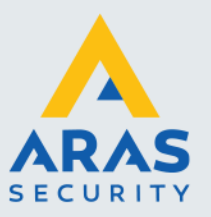

# <span id="page-8-0"></span>**3. Specificaties**

can be impaired. Use the non-treated area of the windscreen.

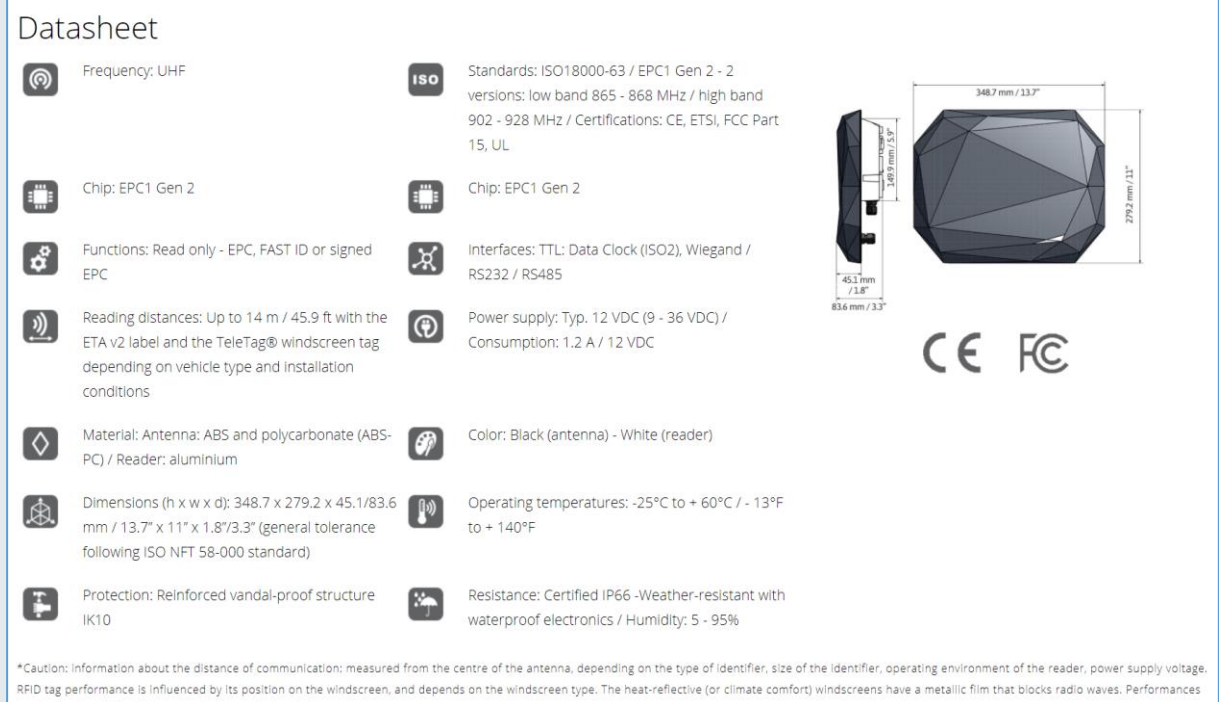

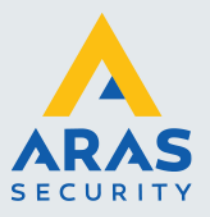

# <span id="page-9-0"></span>**4. Aansluitingen**

Via de achterzijde van de lezer kunnen we de lezer aansluiten.

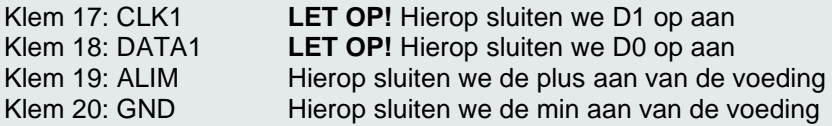

#### **LET OP!**

DATA1 dien je te verbinden met D0 van het toegangscontrole paneel. Dit is anders dan normaal want je zou zeggen dat DATA1 verbonden zou moeten worden met D1 maar in dit geval staat DATA1 voor de eerste Wiegand poort. CLK1 dien je te verbinden met D1 van het toegangscontrole paneel.

Er is een losse voeding verkrijgbaar. Artikelcode: ALM-12V-3A. de min (GND) van deze voeding altijd doorverbinden met de min van het toegangscontrole paneel.

De overige aansluitingen zijn Wiegand uitgangen welke van toepassing zijn als je meer antennes gebruikt.

J7 is de USB connector. Via deze connector kun je met een USB kabel de lezer met je PC verbinden. Vervolgens kun je de lezer configureren met de Ultrys software.

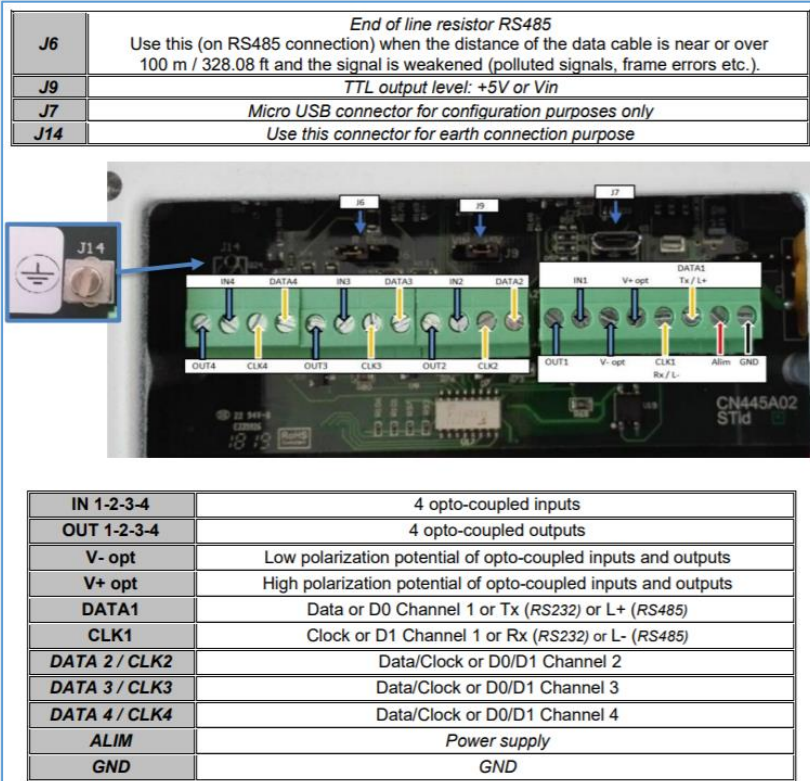

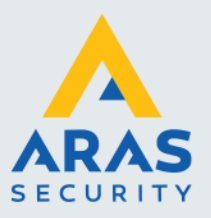

# <span id="page-10-0"></span>**5. Werking Ultrys software**

In deze handleiding leggen we de basis stappen uit van de Ultrys software om de Spectre lezer werkend te krijgen.

Wil je meer weten betreffende de mogelijkheden van deze software dan verwijzen we je naar de uitgebreide Engelse handleiding. Zie onderstaande link.

[https://stid-security.com/images/produits/logiciels](https://stid-security.com/images/produits/logiciels-encodeurs/logiciels/ultrys/MU_ULTRYS_V2.1_EN.pdf)[encodeurs/logiciels/ultrys/MU\\_ULTRYS\\_V2.1\\_EN.pdf](https://stid-security.com/images/produits/logiciels-encodeurs/logiciels/ultrys/MU_ULTRYS_V2.1_EN.pdf)

Nadat we de software geïnstalleerd hebben kunnen we deze opstarten via het volgende icoontje of via Windows start.

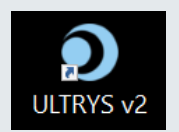

Het volgende scherm verschijnt.

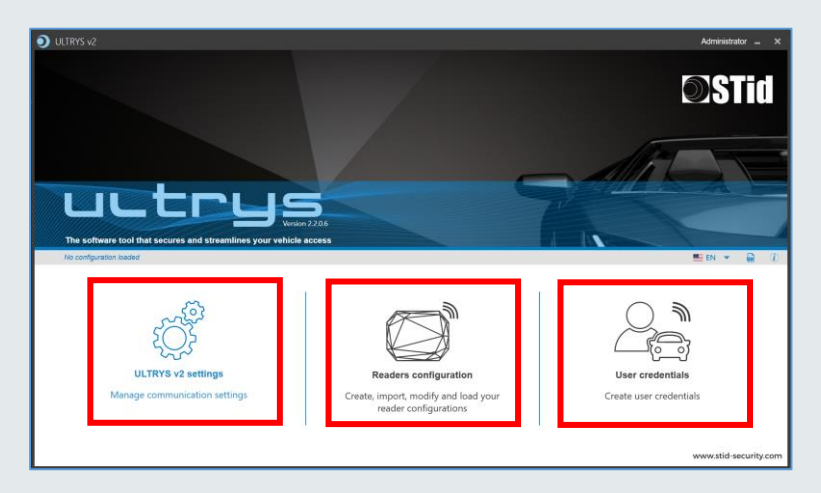

- Via de linkse knop 'ULTRYS V2 settings' kunnen we de verbinding instellen met de lezer.
- Met de middelste knop 'Reader configuration' kunnen we de lezer configureren.
- Met de rechter knop 'User credentials' kunnen we tags coderen. Hiervoor is artikel KIT-ULTRYSV2 benodigd.

In dit scherm zien we tevens welke versie we gebruiken, of er reeds een configuratie geladen is, we kunnen de uitgebreide Engelse handleiding openen en we kunnen de gewenste taal instellen.

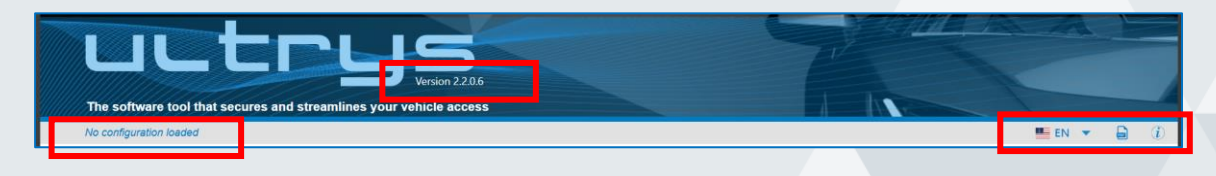

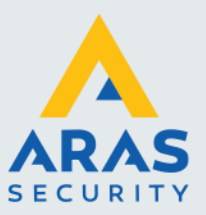

Indien we op de linkse knop klikken verschijnt het volgende scherm. Via dit menu kunnen we de verbinding met de Spectre lezer instellen en testen. De mogelijkheid bestaat om van te voren alle configuratie instellingen te doen zonder dat er een lezer via USB gekoppeld is. Vervolgens kunnen we deze configuratie instellingen opslaan en later als een lezer gekoppeld is, in de lezer zetten.

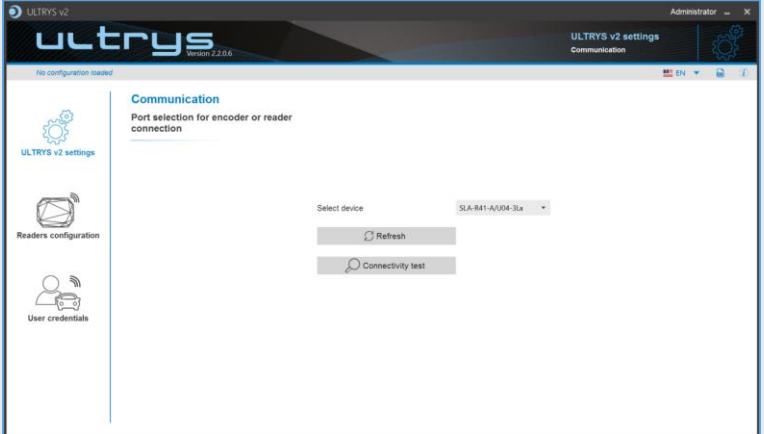

Klik op de knop 'Connectivity test' om de verbinding te testen. Indien de test positief is laat hij tevens de firmware versie zien die in de lezer staat.

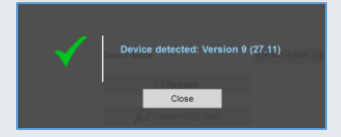

Selecteren we vervolgens met de muis de knop 'Reader configuration' dan verschijnt het volgende scherm.

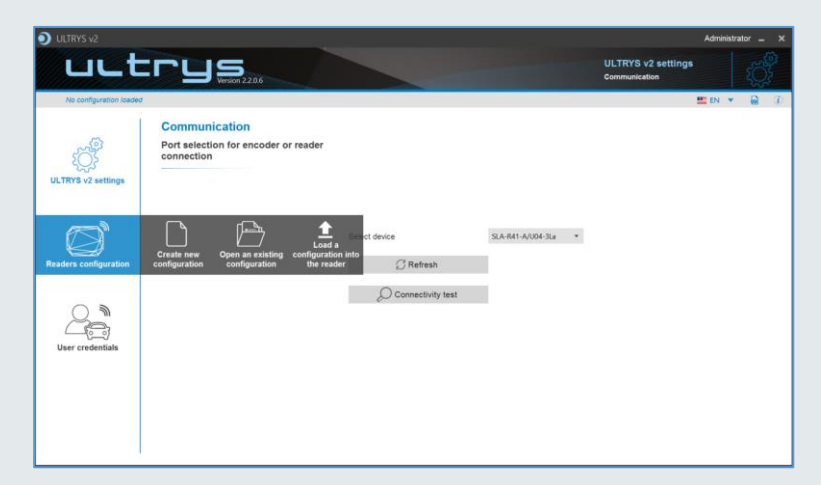

Er verschijnen 3 opties:

1. **Create new configuration** Kies deze optie om een geheel nieuwe configuratie aan te maken.

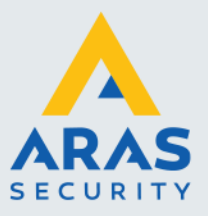

- 2. **Open an existing configuration** Kies deze optie om een bestaande configuratie op te halen.
- 3. **Load a configuration into the reader** Kies deze optie om een configuratie in de lezer te laden.

Indien we de tweede optie kiezen dan verschijnt het volgende scherm.

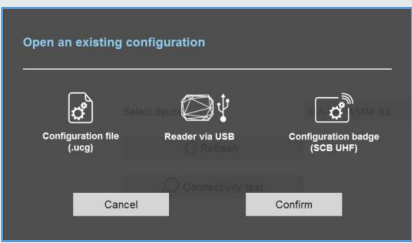

Er verschijnen nu opnieuw 3 opties:

- 1. **Configuration file (.ucg)** Kies deze optie om een bestaand configuratie bestand op te halen welke we op een PC hebben opgeslagen.
- 2. **Reader via USB** Kies deze optie om de configuratie die in de lezer staat op te halen. 3. **Configuration badge (SCB UHF)** Kies deze optie om een configuratie die we op een configuratie kaart hebben staan in de

software te laden. Er dient dan een lezer/schrijver op de PC zijn aangesloten waarmee we deze kaart kunnen lezen.

In deze handleiding maken we een geheel nieuwe configuratie aan dus kiezen we in het eerste scherm voor de optie 'Create New Configuration'.

#### <span id="page-12-0"></span>*5.1.1. Tabblad 1 Frequency band reguslation*

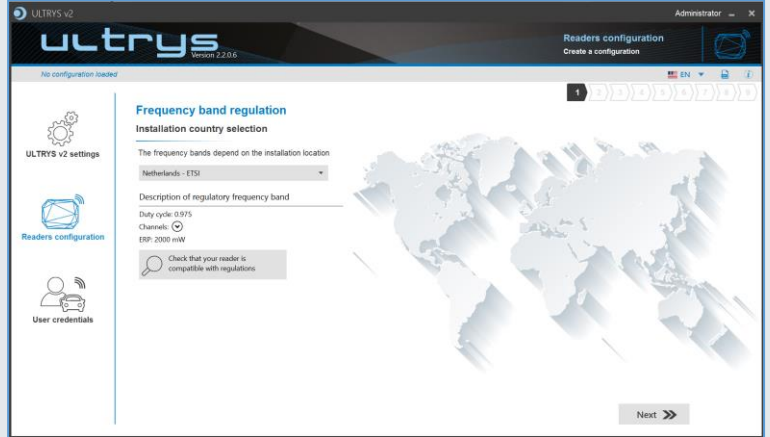

Dit scherm bestaat uit 9 tabbladen die we met de knoppen 'Next' en 'Previous' kunnen doorlopen. In tabblad 1 geven we aan in welk wereld deel we de lezer gaan gebruiken. Kies hier het juiste land en klik vervolgens op het vergrootglas. Het volgende scherm verschijnt.

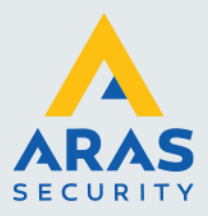

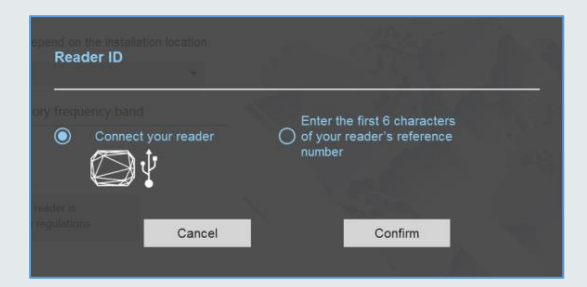

Selecteer de optie 'Connect your reader' als de lezer via USB is verbonden of kies voor de rechter optie als we de code van de lezer handmatig in willen voeren omdat de lezer niet is verbonden. Klik daarna op de knop Confirm'. Het scherm welke vervolgens verschijnt, toont of de lezer voldoet.

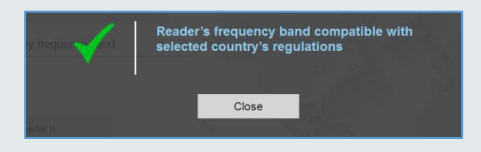

#### <span id="page-13-0"></span>*5.1.2. Tabblad 2 Configuration protection loaded into the reader*

Met behulp van het tweede tabblad kunnen we de lezer voorzien van een klant- of project specifieke code. ARAS levert alle lezers uit met een standaard code FFFFFFFFFF (10 maal F). Wij adviseren deze code alleen aan te passen bij High Security projecten. En als de code wordt aangepast om deze goed te noteren. Zonder de juiste code kan geen verbinding meer worden gemaakt met deze lezer en zal de lezer retour gestuurd moeten worden naar de fabriek om hem volledig te resetten.

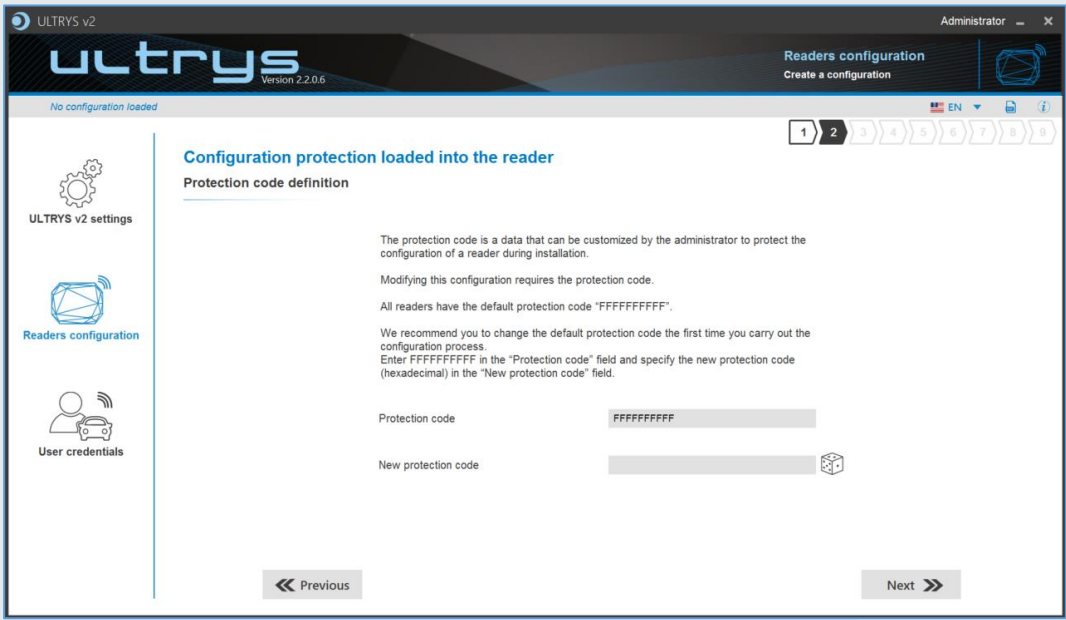

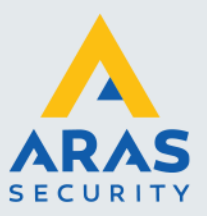

#### <span id="page-14-0"></span>*5.1.3. Tabblad 3 Reader configuration*

Met behulp van het derde tabblad geven we aan wat voor lezer we toepassen. Door op het vergrootglas auto detection te klikken zien we welke lezer met welke firmware er is aangesloten. Indien wenselijk kunnen we de lezer output hier wijzigen van 'Read only' (Wiegand) naar 'OSDP'.

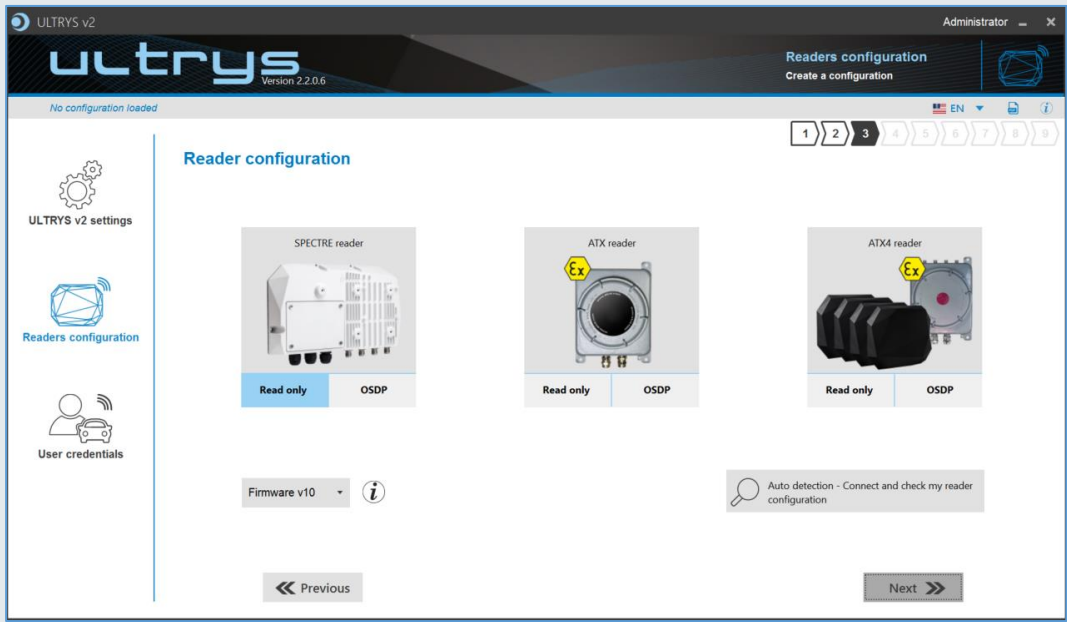

#### <span id="page-14-1"></span>*5.1.4. Tabblad 4 Antenna type selection*

Met behulp van het vierde tabblad geven we aan wat voor type antenne we gebruiken.

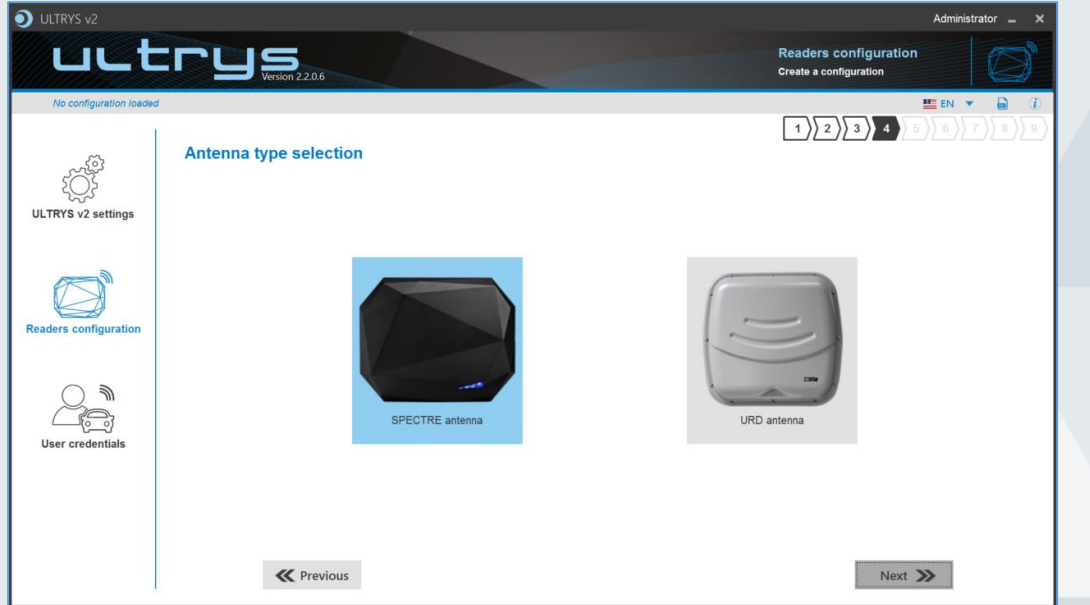

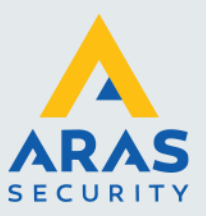

#### <span id="page-15-0"></span>*5.1.5. Tabblad 5 Installation configuration*

Met behulp van het vijfde tabblad geven we aan hoeveel antennes er op de witte controller worden aangesloten. Met de knoppen 'Add a lane' en 'Remove a lane' kunnen we rijstroken toevoegen en verwijderen.

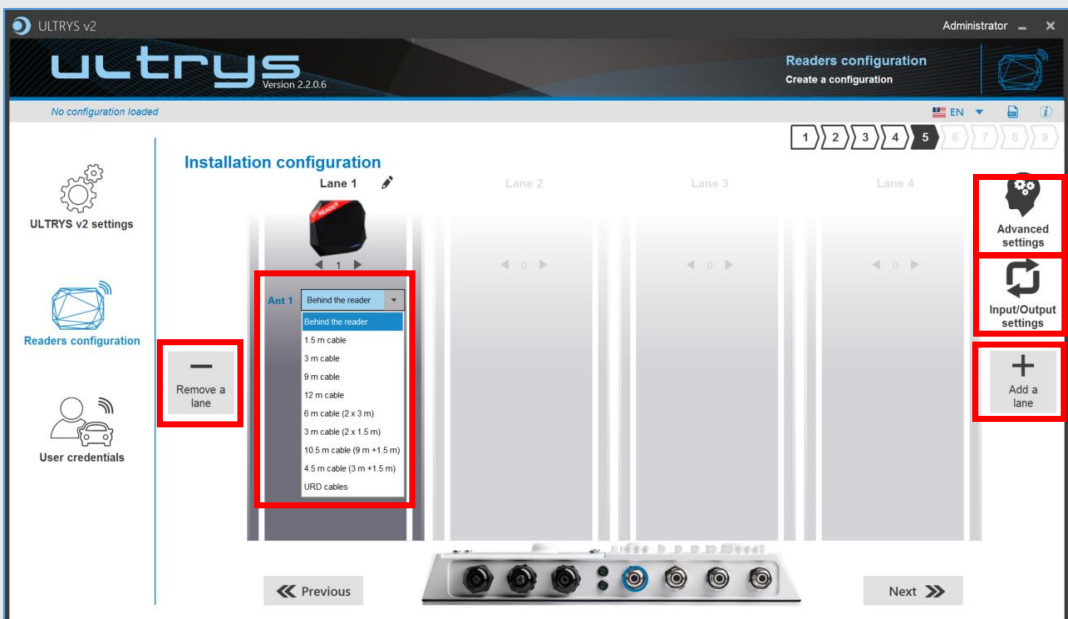

We geven aan waar de antenne zich bevindt. Achter op de lezer of aangesloten met een kabel met een bepaalde lengte.

#### **Advanced settings**

Via de knop 'Advanced settings' open we het volgende scherm.

Via dit scherm kunnen we per rijstrook (lane) de instellingen bepalen.

- Met de 'Scan time after triggering of the RFID reading' geven we aan hoe vaak een antenne getriggerd moet worden om te lezen.
- Met het 'EPC filter' kunnen we zorgen dat een gedeelte van het tag nummer wordt gelezen.
- Met de 'RSSI value' kunnen we het leesbereik van de lezer verlagen.

Raadpleeg de Engelse handleiding als je meer wilt weten over deze instellingen. Standaard laten we deze instellingen zo staan.

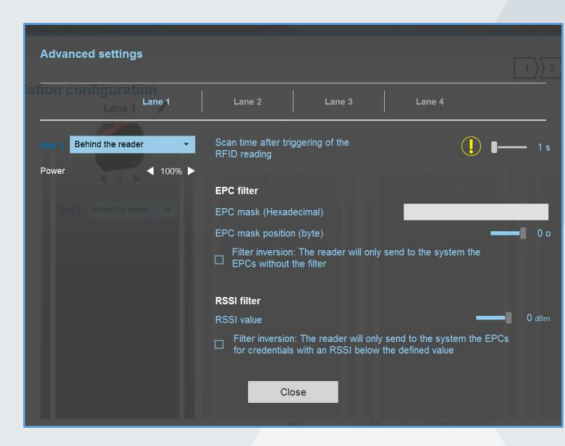

#### **Input/Output settings**

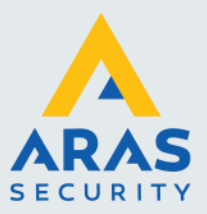

Via de knop 'Input/Output settings' open we het volgende scherm. Dit scherm bestaat uit twee tabbladen.

#### **Input management**

Raadpleeg de Engelse handleiding als je meer wilt weten over deze instellingen. Standaard laten we deze instellingen zo staan.

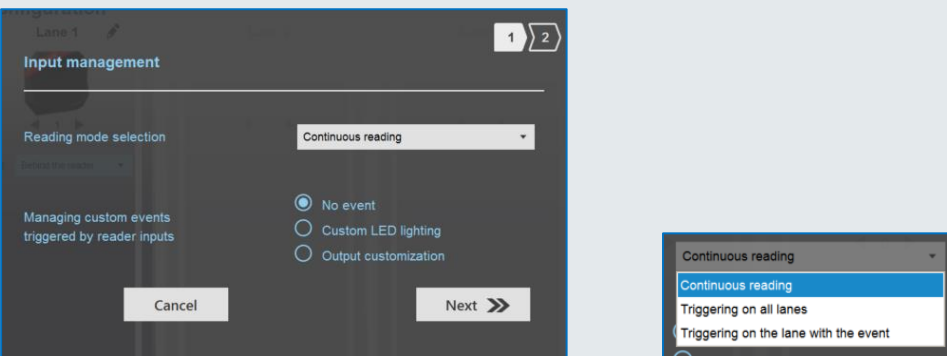

#### **Output management**

Raadpleeg de Engelse handleiding als je meer wilt weten over deze instellingen. Standaard laten we deze instellingen zo staan.

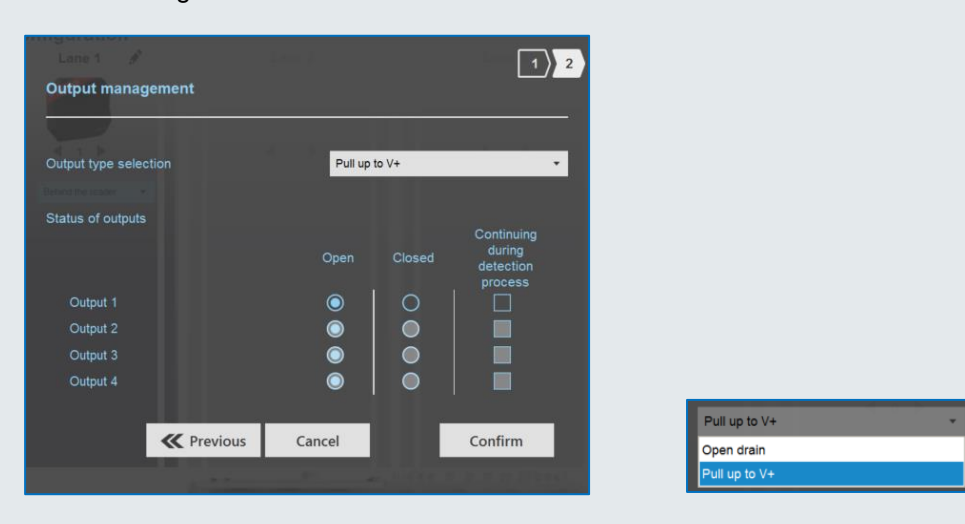

#### <span id="page-16-0"></span>*5.1.6. Tabblad 6 Light indicator configuration*

Met behulp van het zesde tabblad geven we aan hoe de LED's van de lezer reageren. Welke kleur ze zijn en hoe fel ze branden. Tevens bestaat de mogelijkheid om bijvoorbeeld bij de status 'Reading in progress' de LED uit te zetten.

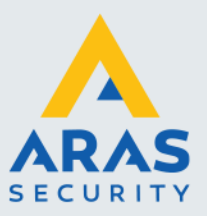

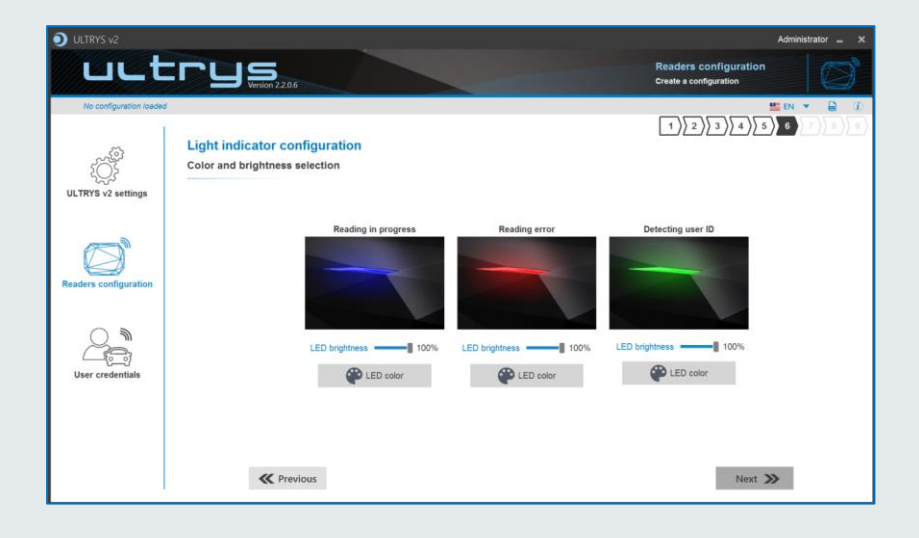

#### <span id="page-17-0"></span>*5.1.7. Tabblad 7 Communication protocol*

Met behulp van het zevende tabblad geven we aan via welk protocol de lezer met het toegangscontrole systeem gaat communiceren.

ARAS zet de lezer standaard op Wiegand 26 bits – 3i.

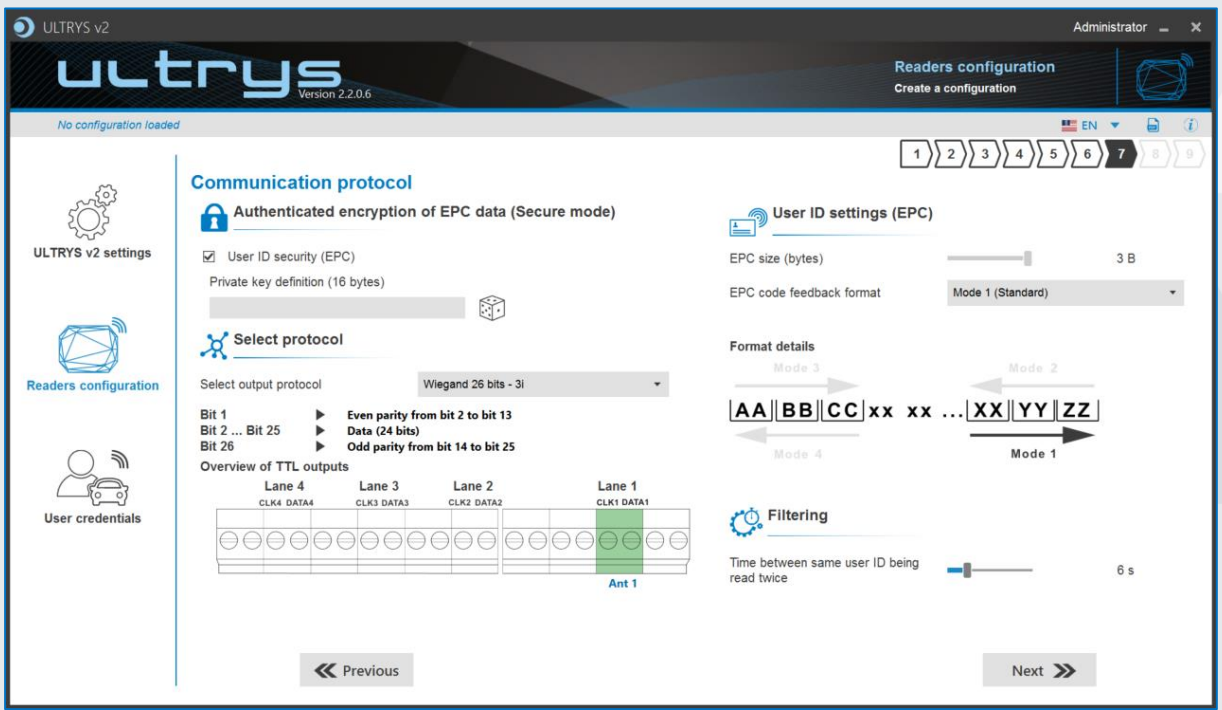

Andere formaten zijn ook mogelijk echter kan het zijn dat de tags dan ook wat betreft het formaat aangepast moeten worden.

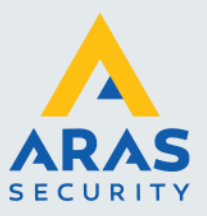

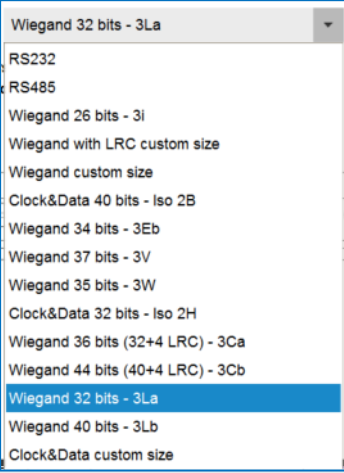

#### **Authenticated encryption of EPC data (Secure mode)**

Via deze optie kunnen we een sleutel (key) in de lezer zetten. Deze key moet overheen komen met de sleutel in de tags. Alleen tags met deze sleutel (key) kunnen vervolgens met deze lezer worden gelezen. Deze optie wordt gebruikt in High Security projecten waar gebruik gemaakt wordt van een klant specifieke key om de tags te coderen. Om de tags te voorzien van een klant specifieke key is de Ultrys KIT benodigd. Met deze KIT kunnen we tags coderen. We dien dan tevens ongeprogrammeerde tags aan te schaffen die voorzien kunnen worden van een Secure mode codering. Niet alle UHF EPC tags zijn namelijk in deze Secure mode te coderen.

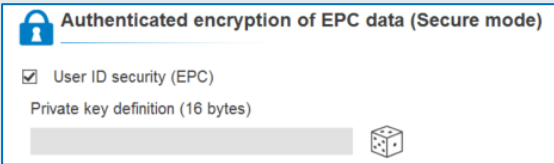

#### **User ID settings (EPC)**

Via deze optie kunnen we een aantal instellingen doen. Raadpleeg de Engelse handleiding als je meer wilt weten over deze instellingen. Standaard laten we deze instellingen zo staan.

#### **Filering**

Via deze optie kunnen we aangeven hoe vaak de lezer de ID (Tag) moet lezen. Raadpleeg de Engelse handleiding als je meer wilt weten over deze instelling. Standaard laten we deze instellingen zo staan.

#### <span id="page-18-0"></span>*5.1.8. Tabblad 8 User Security Roles*

Met behulp van het achtste tabblad kunnen we naast de zogenaamde Administrator nog twee users aanmaken die deze Ultrys software kunnen bedienen. Per user kunnen we aangeven wat deze User wel en niet mag.

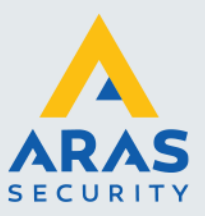

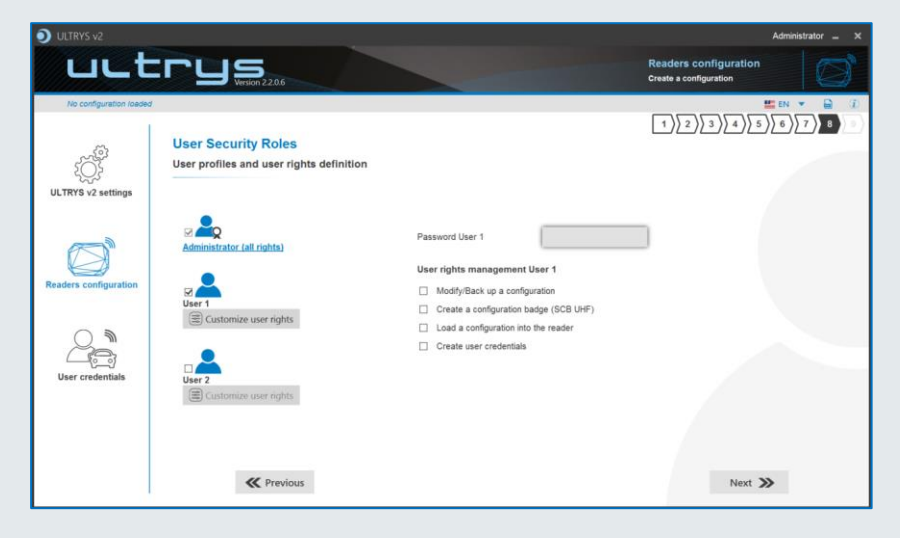

#### <span id="page-19-0"></span>*5.1.9. Tabblad 9 Configuration save and protect*

Met behulp van het negende tabblad kunnen we naast de configuratie opslaan.

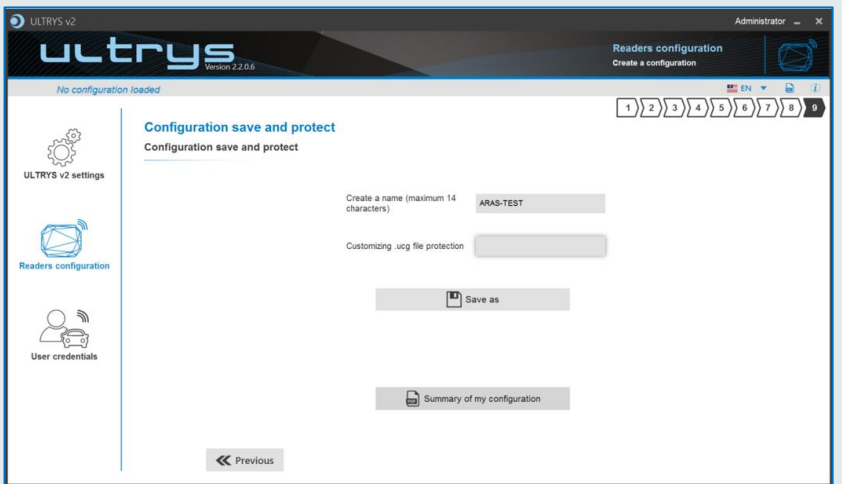

#### **Customizing .ucg file protection**

De mogelijkheid bestaat om het bestand te beveiligen door een wachtwoord te plaatsen in het veld 'Customizing .ucg file protection'.

#### **Save as**

Vioa de knop 'Save as' kunnen we de instellingen opslaan in een zogenaamd \*.ucg bestand. (Ultrys Configuration File)

#### **Summary of my configuration**

Via de knop 'Summary of my configuration' kunnen we een rapport maken van de configuratie. Het is verstandig dit document in dezelfde map als waar het configuratie bestand staat op te slaan. Het volgende scherm toont een dergelijk rapport.

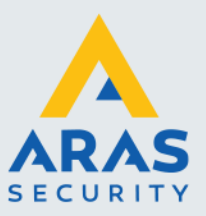

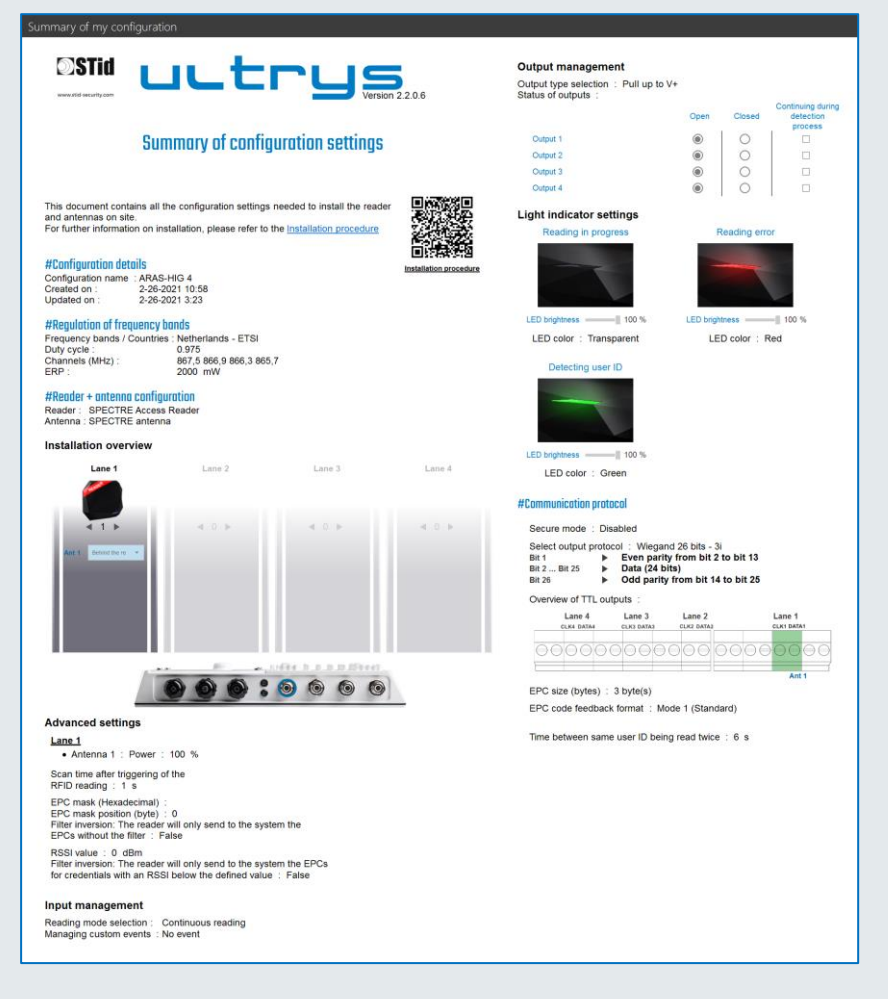

Vervolgens kunnen we met de knop 'Load a configuration into the reader' de gegevens in de lezer laden.

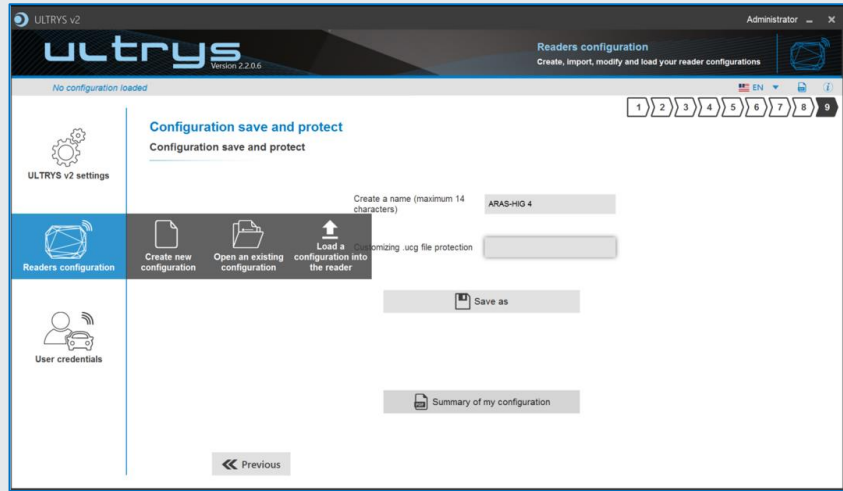

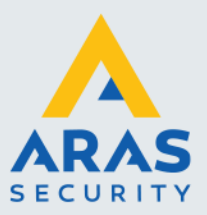

Het volgende scherm verschijnt.

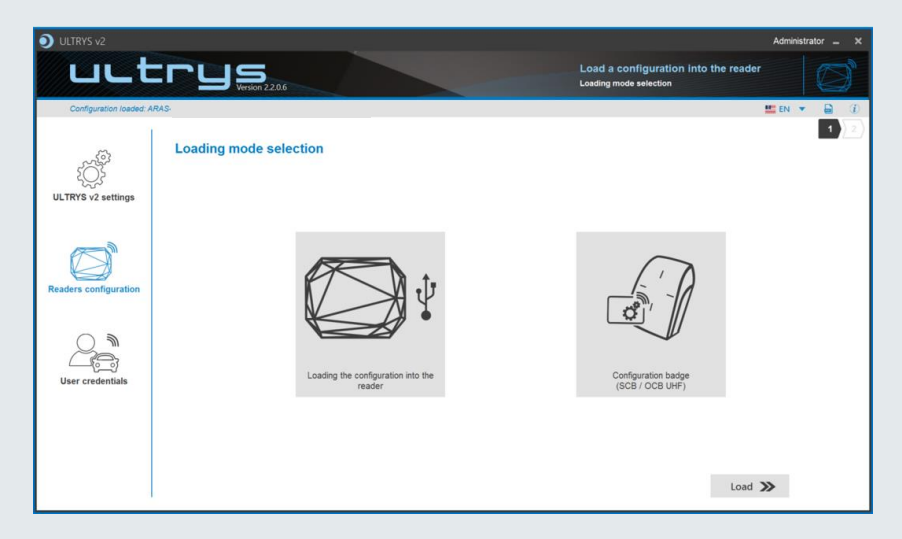

Via dit scherm kunnen we de gegevens in de lezer laden via een USB kabel. Dit is de meest gebruikte optie.

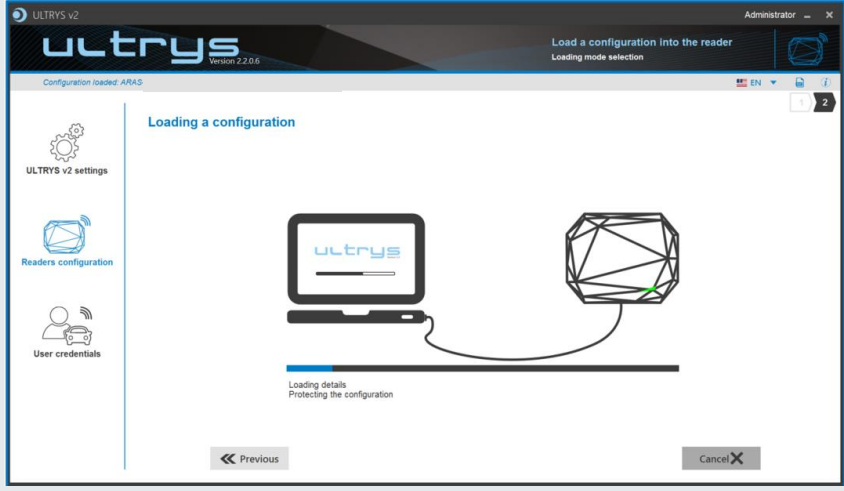

Het is tevens mogelijk om de configuratie naar een configuratie kaart te schrijven. Hiervoor is de Ultrys KIT benodigd met artikelcode KIT-ULTRYSV2.

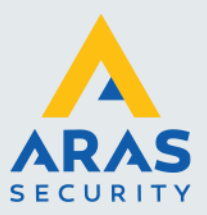

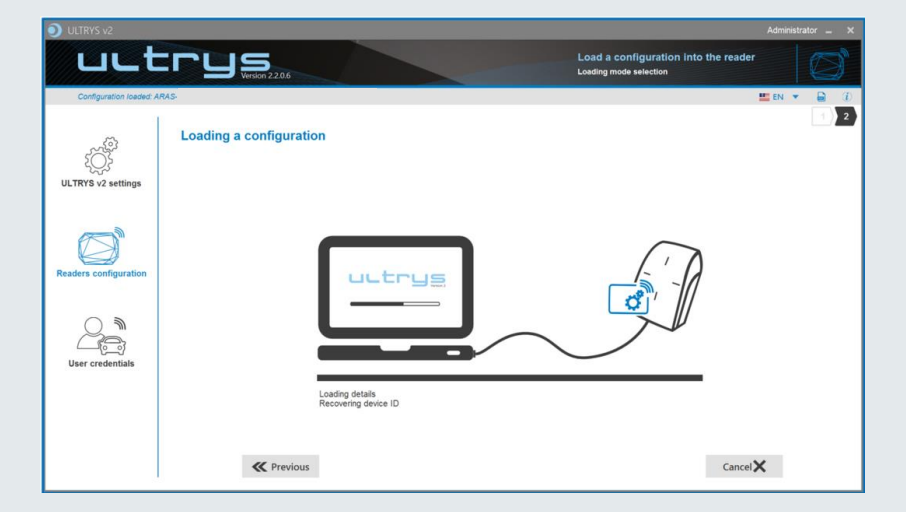

Als de gegevens goed in de lezer of in de configuratiekaart zijn weg geschreven verschijnt het volgende scherm.

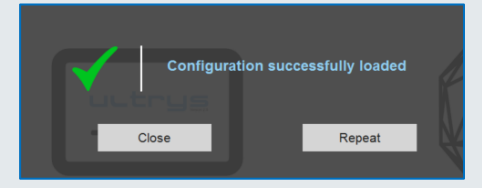

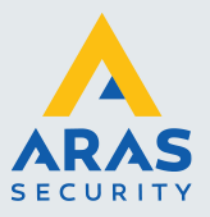

# <span id="page-23-0"></span>**6. User credentials coderen met de KIT**

Indien we beschikken over de complete KIT en ongeprogrammeerde tags (credentials) dan kunnen we met de lezer/schrijver die bij de KIT-ULTRYSV2 wordt geleverd ongecodeerde kaarten gaan coderen.

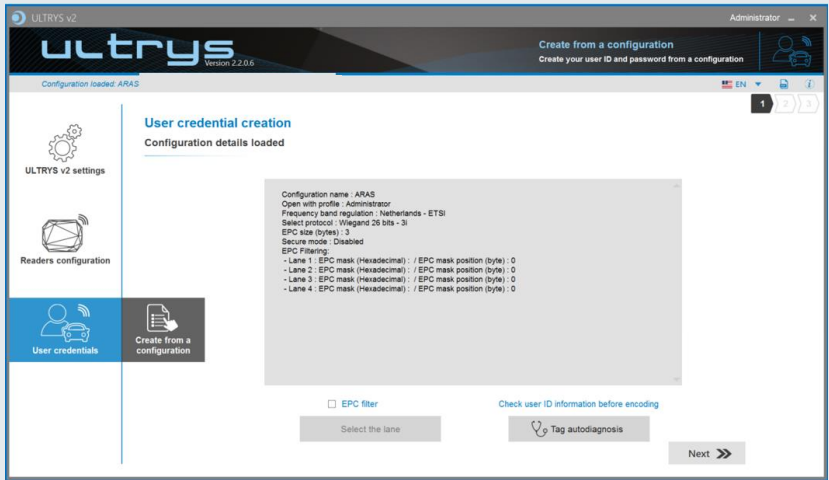

Met behulp van de knop 'Tag autodiagnosis' kunnen we kijken of de tags hiervoor te gebruiken zijn. Tevens is te zien of we de tag kunnen voorzien of we Secure encoding kunnen toepassen.

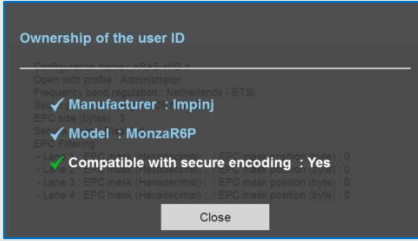

Via de knop 'Create from a configuration' seleceteren we de juiste configuratie waarmee we de tags willen coderen. De gegevens verschijnen op het scherm. Per rijbaan (Lane) is te zien welke instellingen ingesteld staan.

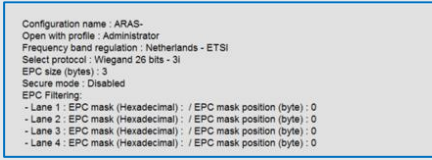

Vervolgens klikken we op de knop 'Next' om naar het volgende tabblad te gaan. Het volgende scherm verschijnt.

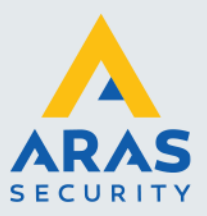

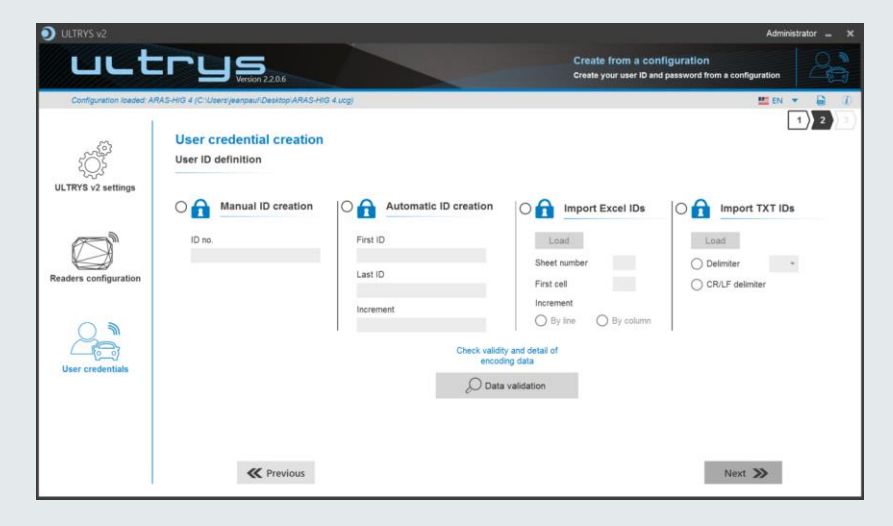

Via dit scherm kunnen we ongeprogrammeerde tags gaan coderen. We hebben in dit scherm 4 opties: **Manual ID creation**

Met deze optie kunnen we een enkele tag coderen of een willekeurige tag uitlezen

### **Automatic ID creation**

Via deze optie kunnen we een reeks opgeven die we willen coderen. Steeds zal de waarde met 1 worden verhoogt.

#### **Import Excel IDs**

Via deze optie kunnen we een Excel document inlezen en vervolgens kunnen we de tags met de nummers in het Excel bestand coderen.

#### **Import TXT IDs**

Via deze optie kunnen we een TXT document inlezen en vervolgens kunnen we de tags met de nummers in het TXT bestand coderen.

Raadpleeg de Engelse handleiding als je meer wilt weten over opties en de werking van deze opties.